# DIGITAL CANVAS SETUP GUIDE

After powering on your Digital Canvas for the first time please follow the prompts for first time setup.

#### 01 MENU LANGUAGE

- Selecting a Language
- Press the  $\blacktriangle$  or  $\nabla$  button, and then  $\blacktriangleleft$  to specify the menu language

# 02 DISPLAY ORIENTATION

- Configure the menu page orientation
- Please choose the orientation you will be using for your installation Landscape or Portrait and press the **d** button

### 03 NETWORK SETTINGS

- Set up your network connection. Press the  $\blacktriangle$  or  $\nabla$  button, and then  $\blacktriangleleft$  to select your wireless network
- Enter your password on the next screen and press the **Done** button
- If the internet is connected, you will receive confirmation (you can adjust the network connection later using the Network menu)
- Select Next

#### 04 CLOCK SET

• Set the current date and time, and then select Next

### 05 PLAY VIA

- Using the  $\nabla$  button, select URL Launcher and press  $\nabla$
- Enter the following URL http://j.mp/ssbdapp and press the Done button. (Note: a USB keyboard may be used to complete this step if easier.) The colon character : can be found by pressing the 123#& button to the left of the 'a' key
- Select Next

## 06 SETUP COMPLETE

- You will receive a "Congratulations" message
- Push the  $\bigoplus$  button
- Next you will be taken to the following screen (see below). Click on the  $\mathbf{F}$  button to launch the URL that you entered in Step 05 PLAY VIA

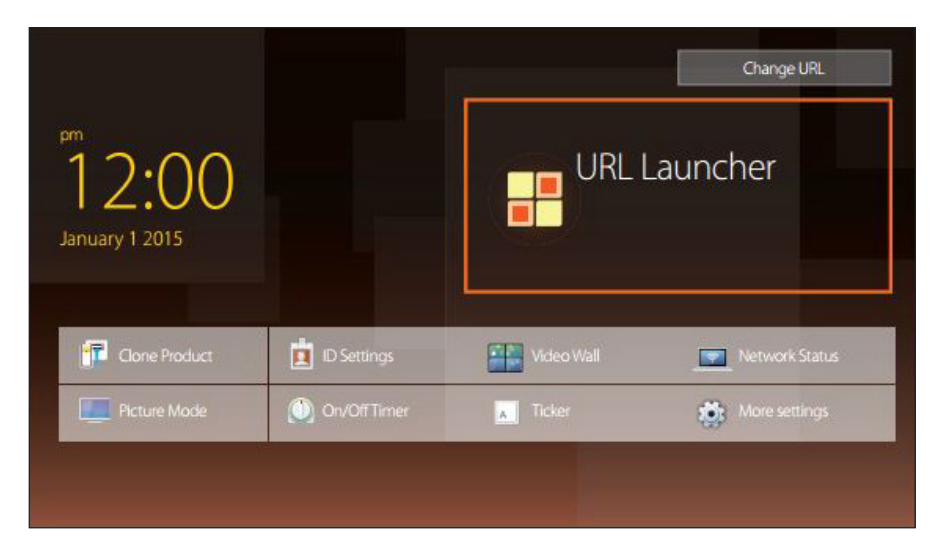

• Your Digital Canvas is now activated and you will be taken to a Blackdove setup screen that will assist you with the short process of pairing your Blackdove account with your new Digital Canvas

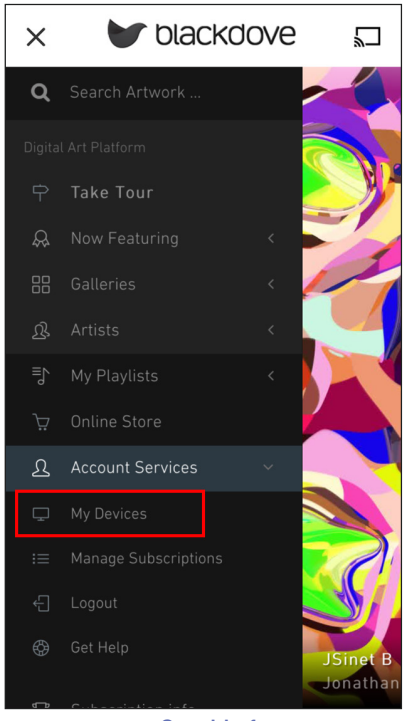

Graphic 1

If your screen displays a QR code, please push the Scan QR Code button from within the device menu in the Blackdove app and this will automatically populate the Device ID (see Graphic 1).

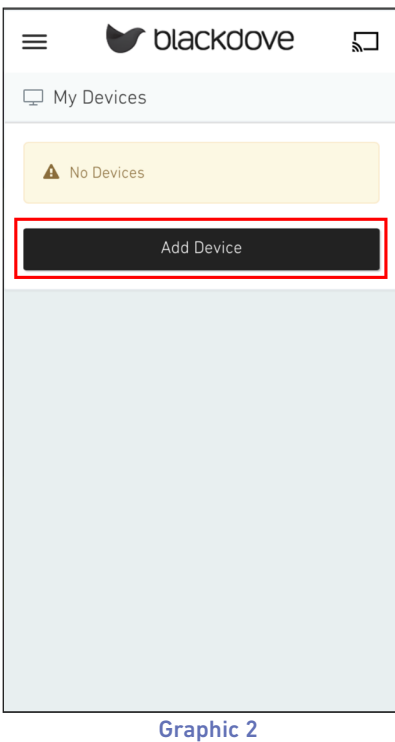

If your screen does not display a QR code, please make note of the Device ID (Serial Number) displayed on the screen and enter it into the Blackdove Mobile App (see Graphic 2).

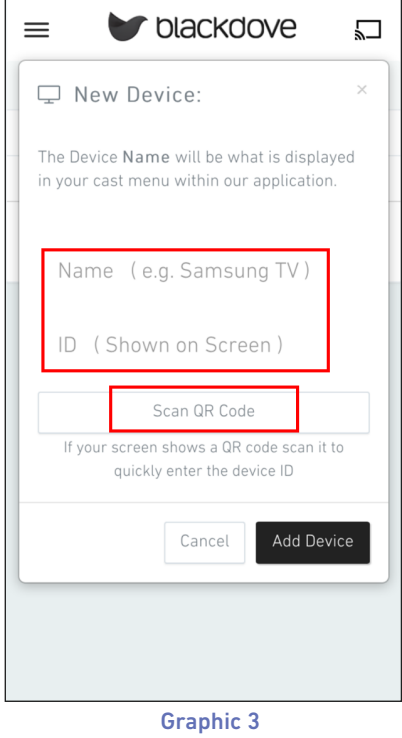

Please also select a name for your Digital Canvas that you would like to appear in the device menu of your Blackdove app (see Graphic 3).

Congratulations, you are now ready to display Blackdove Art on your new Digital Canvas.

Enjoy! -The Blackdove Team